## **chipTAN: Bank transfers in the internet branch**

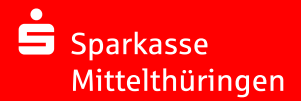

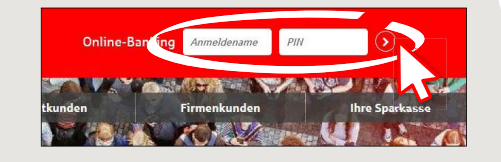

**1** Log on to online banking. **2** Tap "Banking"  $\rightarrow$  Bank transfer ("Überweisung") from the **"Online-Banking"** menu.

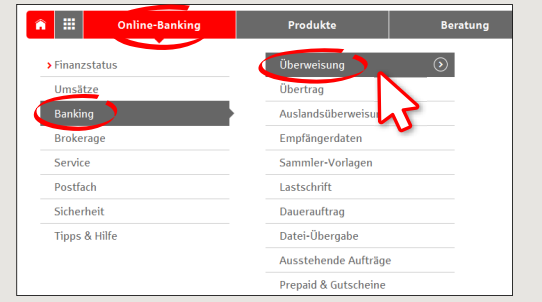

**3** The bank transfer form now appears. Select the account from which the sum is to be debited. Enter the **name of the recipient** (Name des Empfängers), their **IBAN**, the **sum to be transferred** (Betrag) and the **reason for payment** (Verwendungszweck). This information is mandatory.

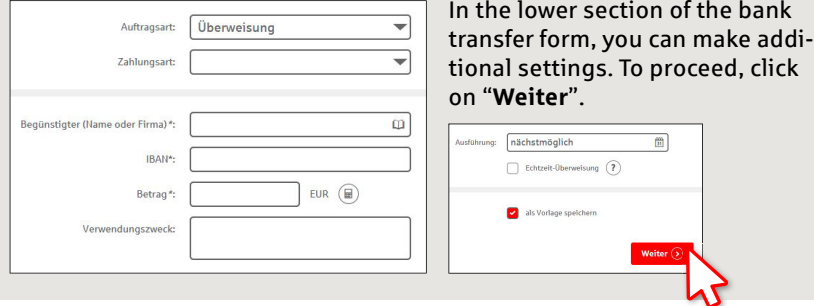

**4** Now choose the way in which you would like to create the TAN.

With "**chipTAN QR**", a QR code will be displayed to you. With "chipTAN optisch", a flickering graphic will be displayed to you. With "**chipTAN manuell**", the TAN will be generated after

you enter specific order data.

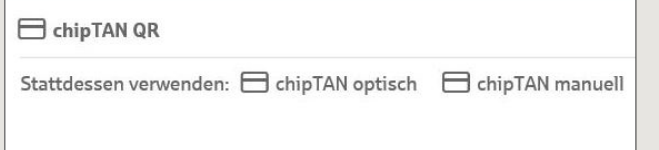

**5** Now create a TAN with the TAN generator as described and compare the details in the TAN message with your original documents, e.g. invoice.

**6** Your transfer has been carried out and you receive confirmation.

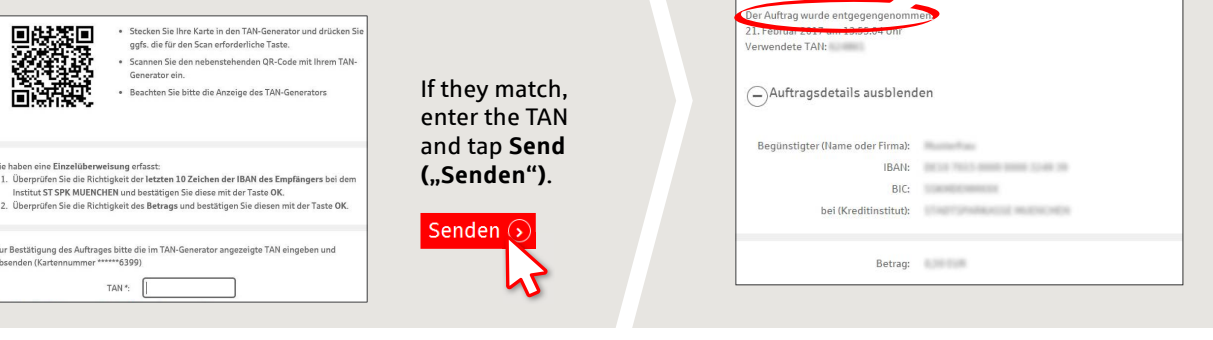

**Tips for step 3:** Enter the details directly. Errors can occur when copying. Avoid using umlauts and special characters. Euro and cents are separated with a comma. Avoid using any separator for thousand amounts.

**DO YOU HAVE ANY QUESTIONS? WE WILL BE HAPPY TO HELP YOU.**

Central service call number: You can contact us under **0361 545 5000 Mon – Thu from 8 am – 7 pm and Fri from 8 am – 6 pm**.

**DARÜBER HINAUS ERREICHEN SIE UNS UNTER:**

**Direkt-Beratung** Video chat: **www.spkmt.de/dbc**

**Online banking support for private customers** Phone: **0361 545 5003** Available: **Mon – Thu from 8 am – 7 pm and Fri from 8 am – 6 pm**.